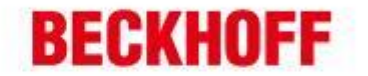

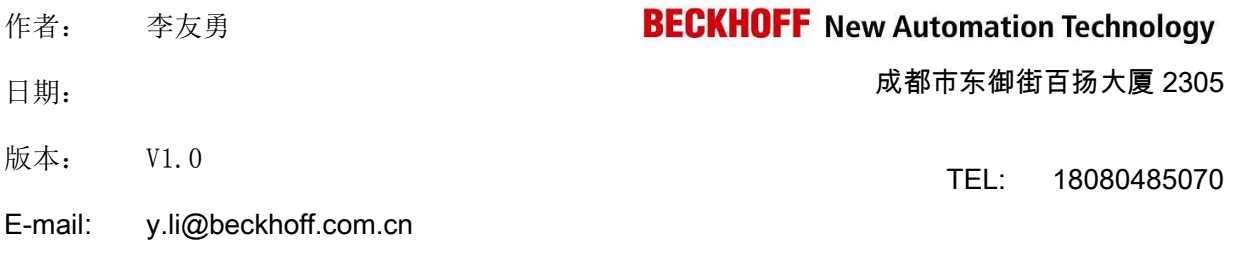

## **Beckhoff EtherCAT** 主站连接 **NI EtherCAT** 从站

应用描述: Beckhoff 的 EtherCAT Master 非常强大,在运动控制领域,TwinCAT NC 搭载第三方 EtherCAT 伺服有非常广阔的应用。实际上,在测控领域,Beckhoff EtherCAT Master 也可以连接 NI 的 EtherCAT Slave,本文就是讲述如何使用 Beckhoff EtherCAT Master 连接 NI 9144 EtherCAT Slave。

## 第一步:安装 LabVIEW 及相关软件

 NI 官方对 EtherCAT Salve 的控制比较严格,不像普通第三方设备能直接下载到相关 xml 设备描述 文件,而是需要使用 NI 9144 XML Creator 这个软件来实现 xml 文件的生成。

- 1. 在编程机上安装 LabVIEW 软件。
- 2. 安装 NI-RIO Windows。 下载地址: http://www.ni.com/download/ni-rio-13.1/4572/en/ 3. 安装 NI-Industrial Communications for EtherCAT。
	- 下载地址:http://www.ni.com/download/ni-industrial-communications-for-ethercat-17.0/6540/en/
		- 注意: 软件 3 的版本不能高于软件 2 的版本,否者安装过程会给出提示。

## 第二步:使用 NI 9144 XML Creator 生产 xml 设备描述文件

1. 打开 NI 9144 XML Creator,并在每个槽选择实际使用的模块。

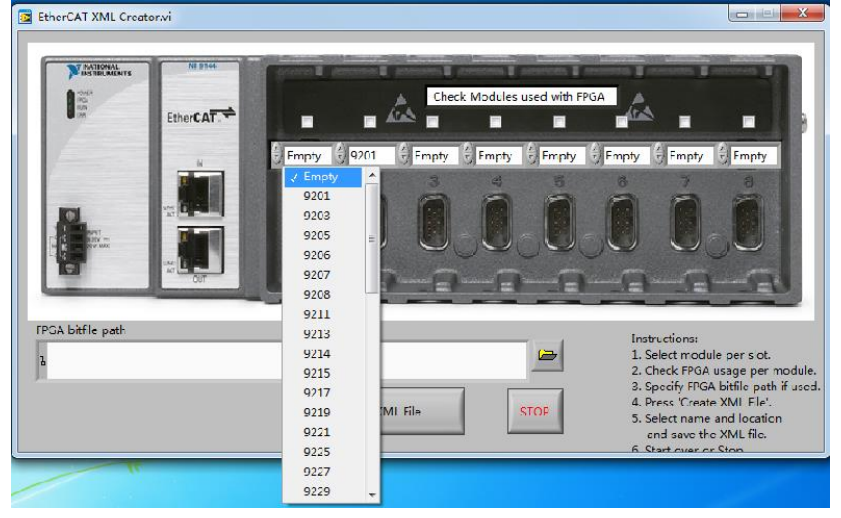

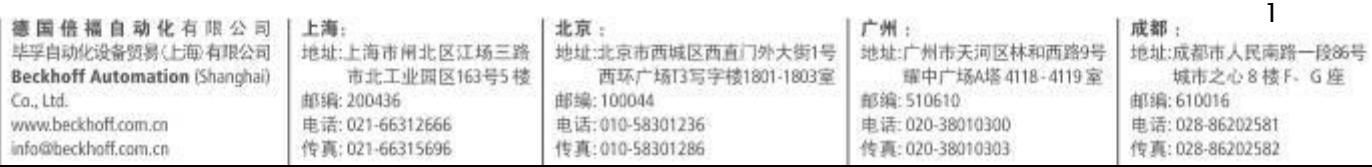

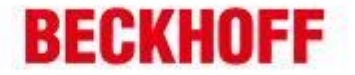

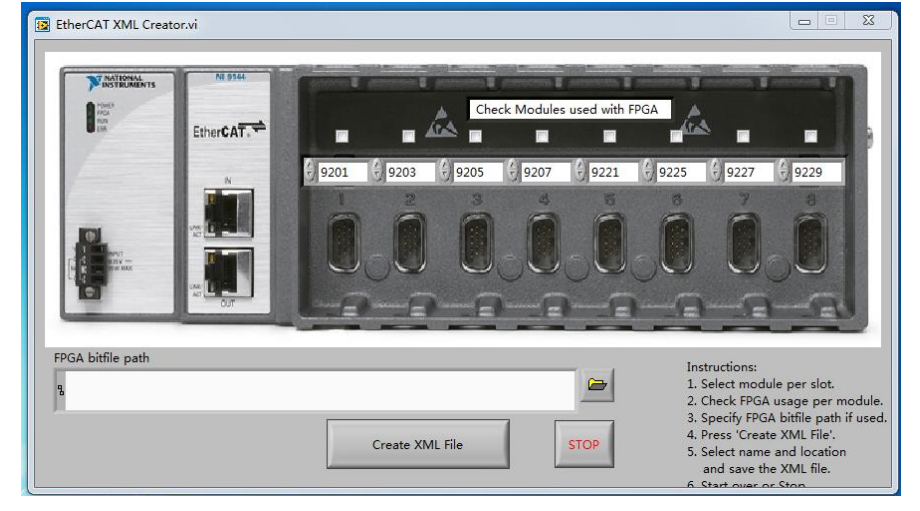

2. 点击 Create XML File 生成 xml 设备描述文件

## 第三步.在 TwinCAT 中配置 NI 9144 EtherCAT 从站

÷

χ.

1. 将 xml 文件添加到 C:\TwinCAT\Io\EtherCAT 中。

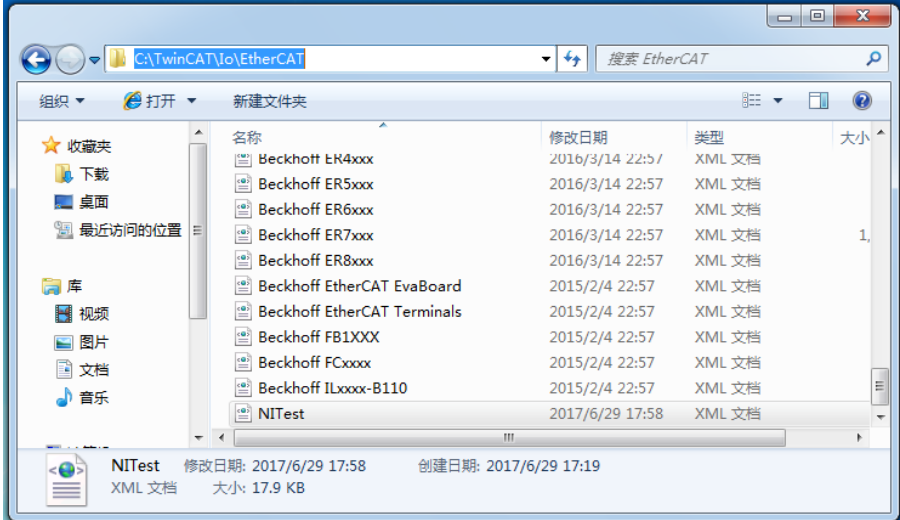

- 2. 重启计算机或者 TwinCAT, TwinCAT 会自动重载设备描述文件。
- 3. 在 TwinCAT 的 System Manager 中,找到 EtherCAT Master,并且手动添加 NI 9144 从站。

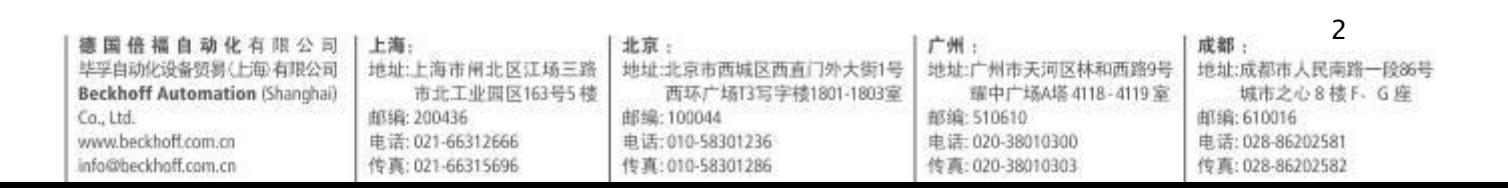

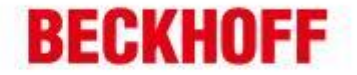

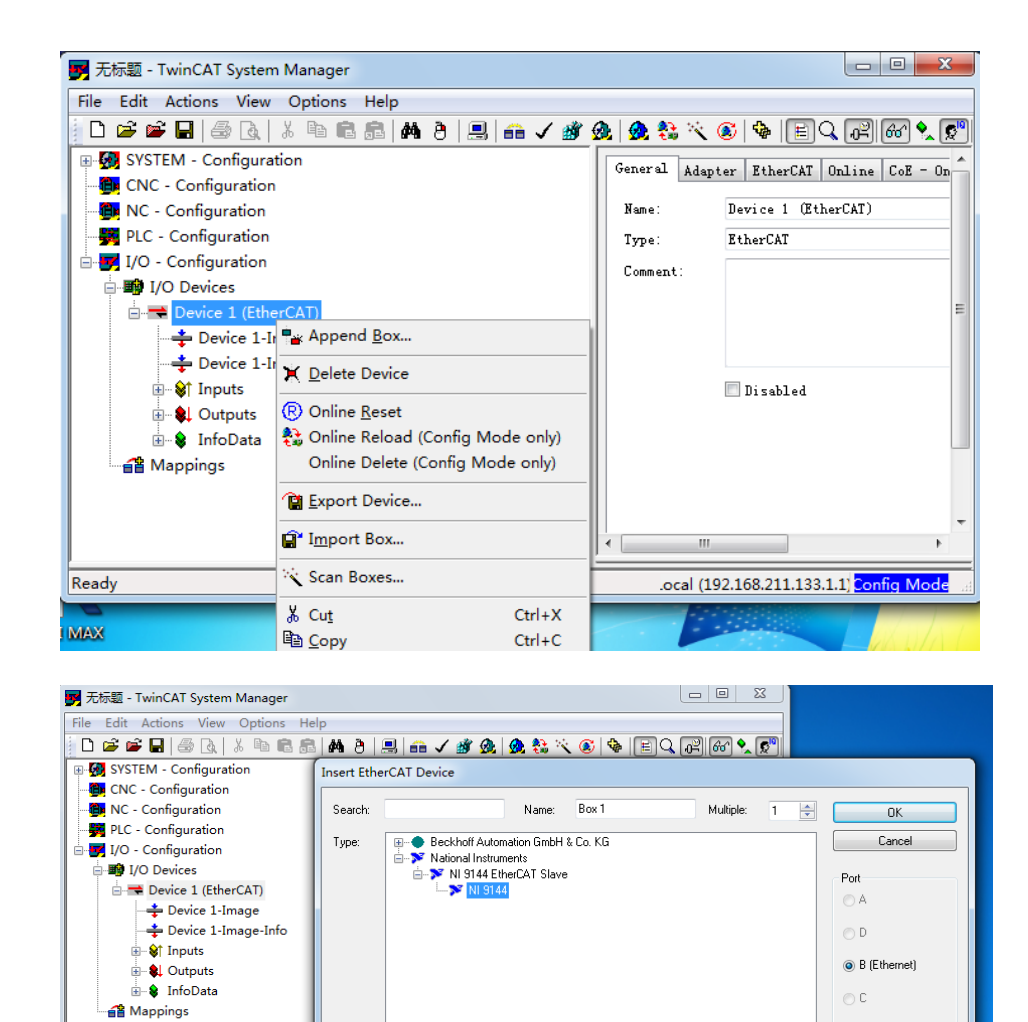

u

 $\overline{\phantom{a}}$ 

ä,

Ready

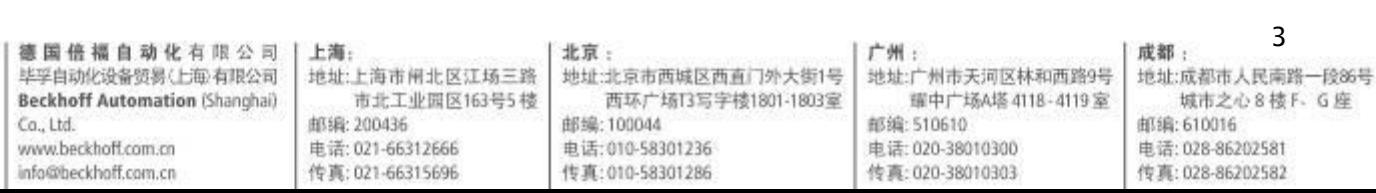

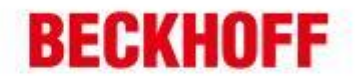

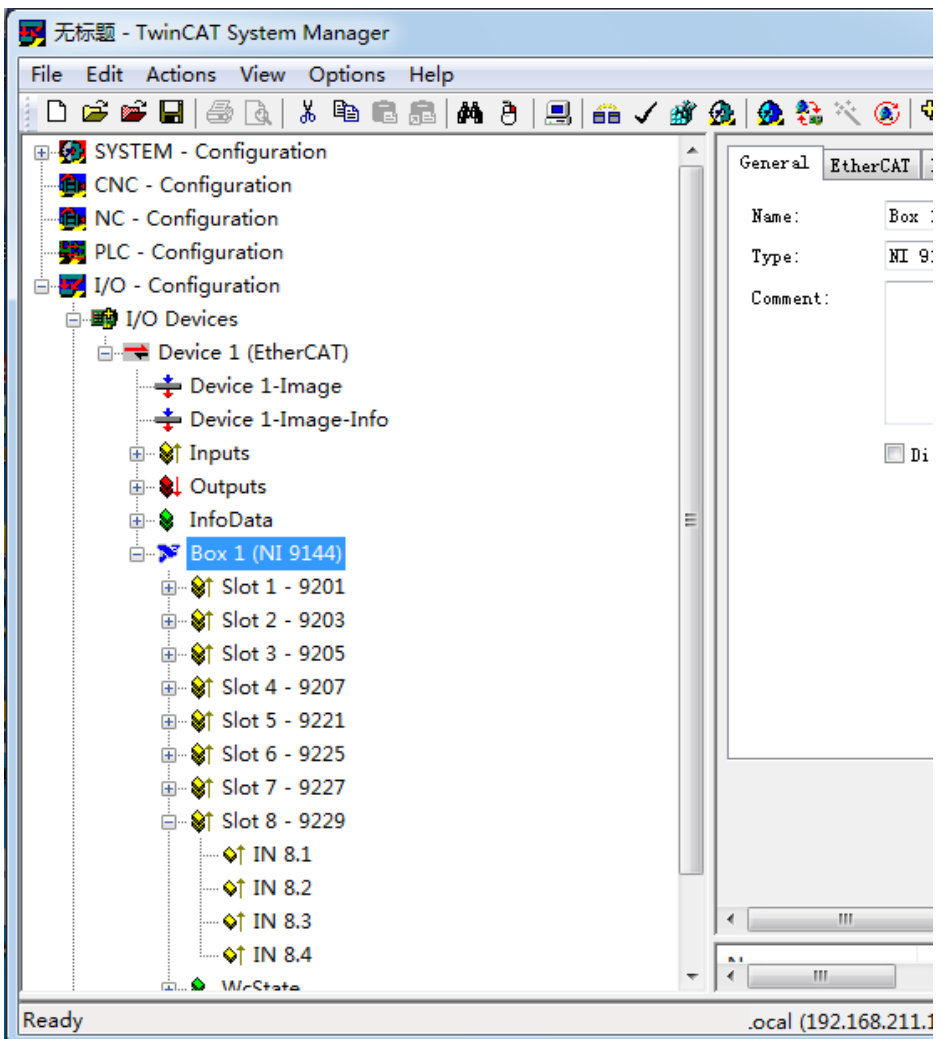

至此,所有配置完成。

 $\overline{\phantom{0}}$ 

 $\overline{a}$ 

 $\frac{1}{2}$ 

如果有任何疑问,请咨询 Beckhoff 工程师。

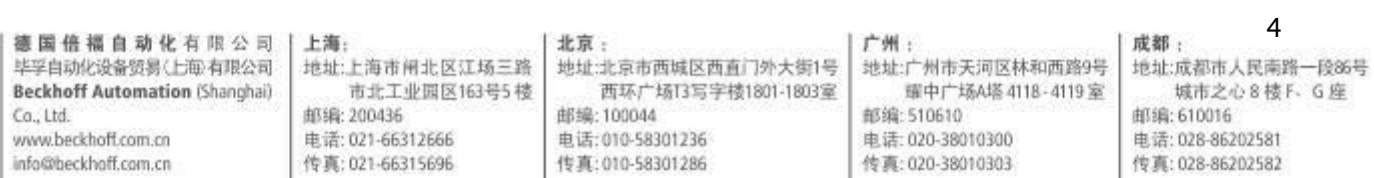